#### **Workshop: Podcast Erstellung**

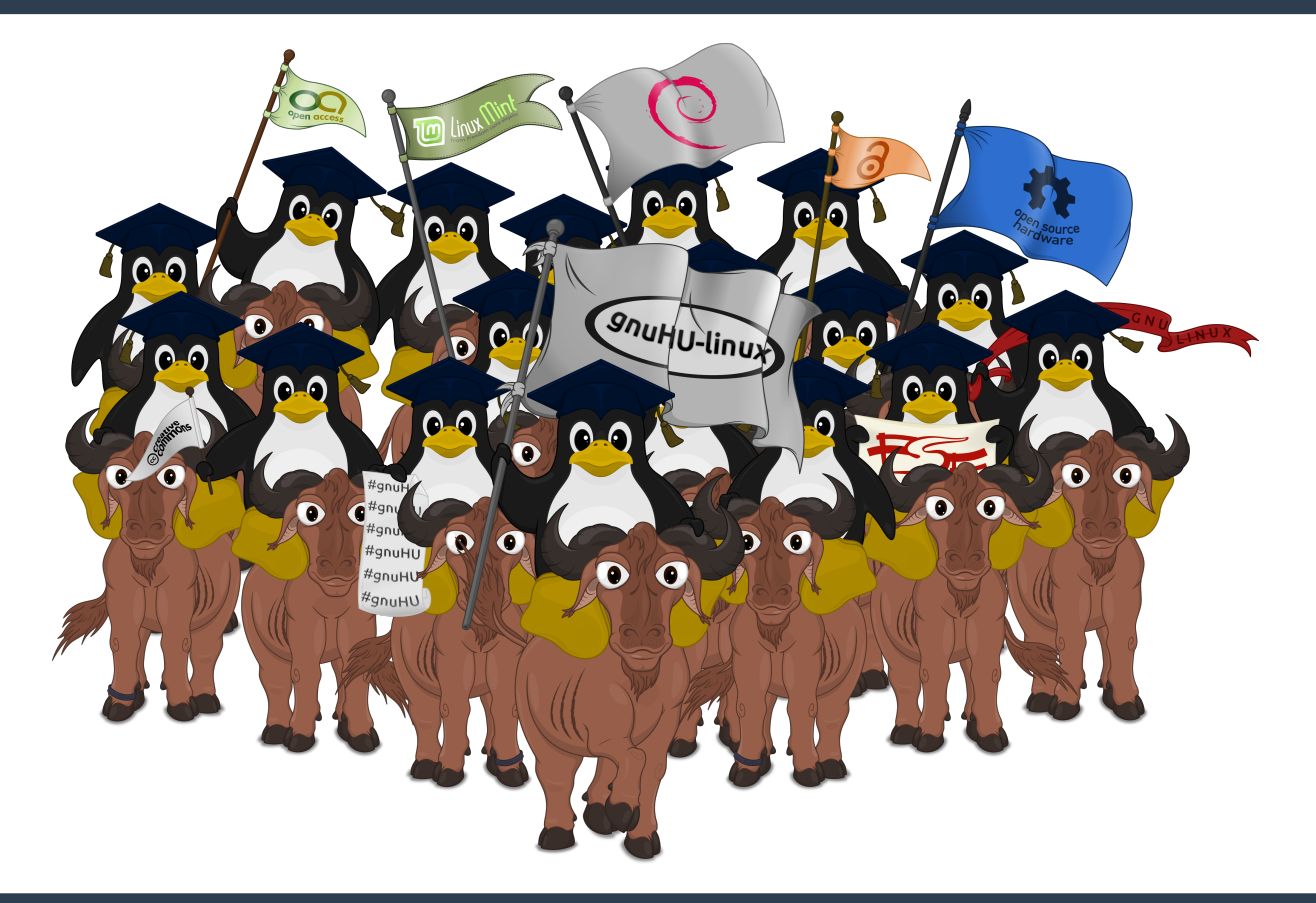

# **Übersicht**

- **Planung**
- **Aufnahme**
- **Schneiden**
- **Musik, Sound-Effekte**
- **Nachbearbeitung**
- **Export**

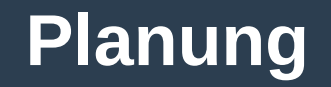

- **Podcast Genre**
- **Sprechrollen (Z.B. Moderator\*in, Gast)**
- **Länge**
- **Thema, Inhalt (ist der Podcast Teil einer Serie?)**
- **Intro, Outro, Musik, Sound**

## **Audacity-File**

- Ein Neues Audacity-Projekt unter , File <sup>4</sup> → "New" oder mit **Ctrl-N erstellen**
- Unter "Save Project" wird die Audacity-**Datei gespeichert (nicht die fertige Audio-Datei, sondern nur das Projekt)**

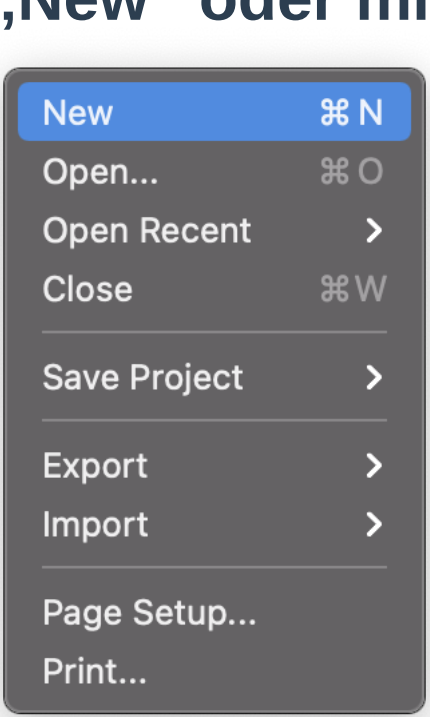

## **Neue Tonspur**

Rechtsklick: Add Mono Track

Da nur eine Sprechstimme aufgenommen wird, ist ein Monotrack ausreichend, denn auf beiden Seiten des Stereofeldes werden die gleichen Informationen übertragen und man spart so Daten

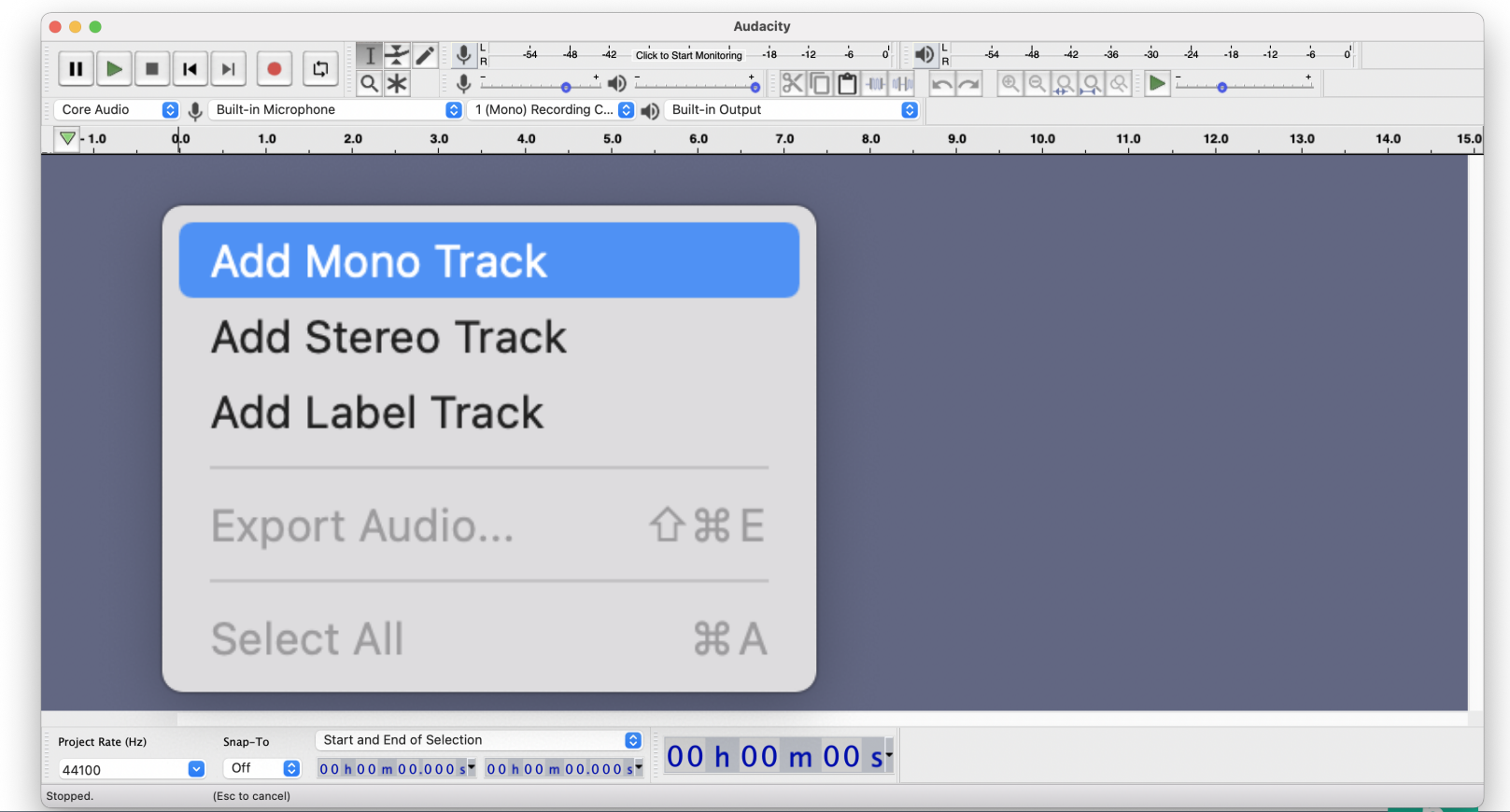

# **Input / Output**

Input / Output:

Wer ein externes Mikrofon oder Monitore / Kopfhörer für die Aufnahme benutzen möchte, muss das bei den Input / Output Optionen einstellen.

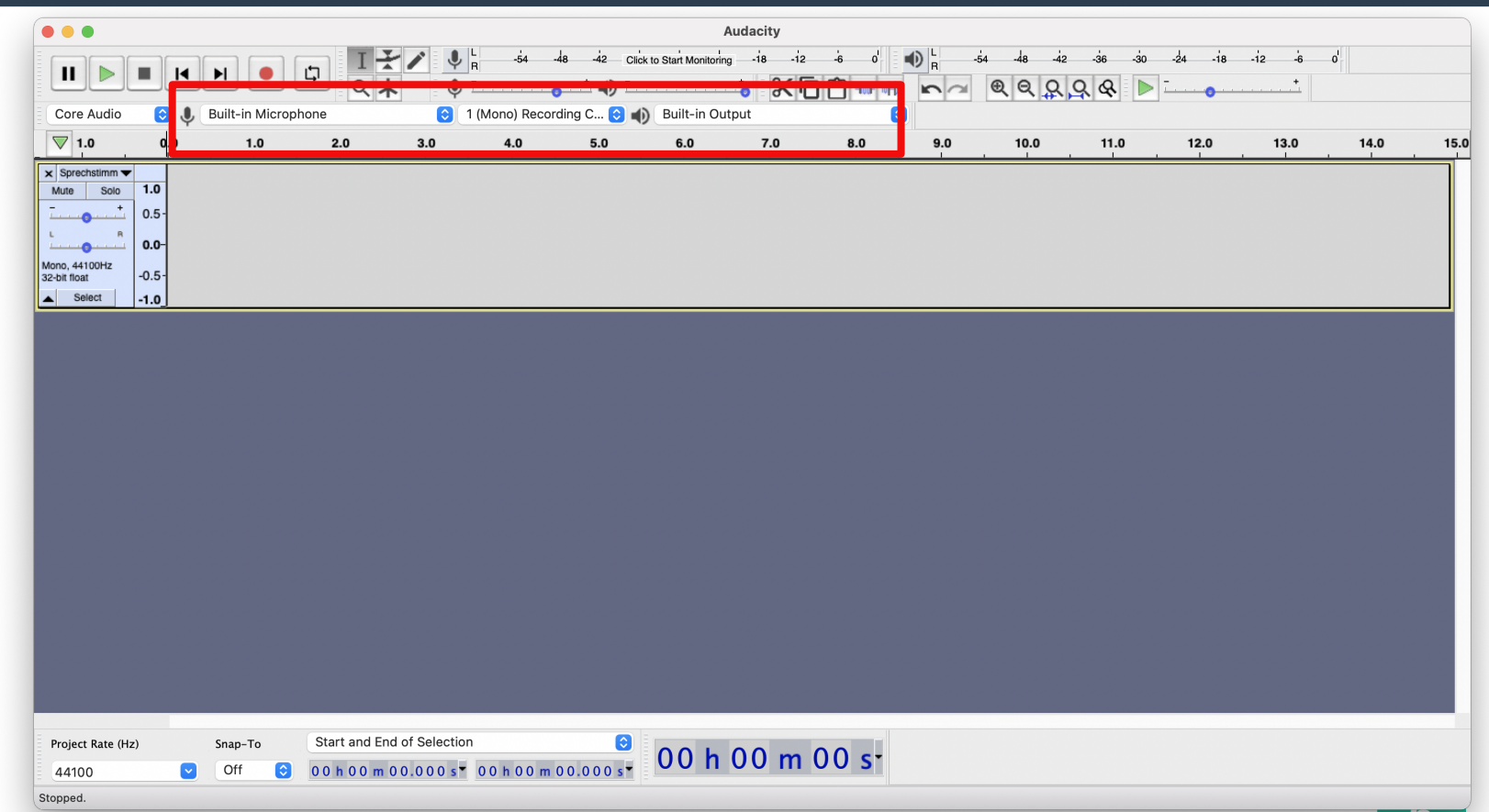

## **Neue Aufnahme**

#### Aufnahme:

Mit dem roten Aufnahmeknopf oder Drücken der Taste, R' wird die Aufnahme gestartet. Mit dem Drücken des Stopp-Knopfes oder der Leertaste wird sie beendet.

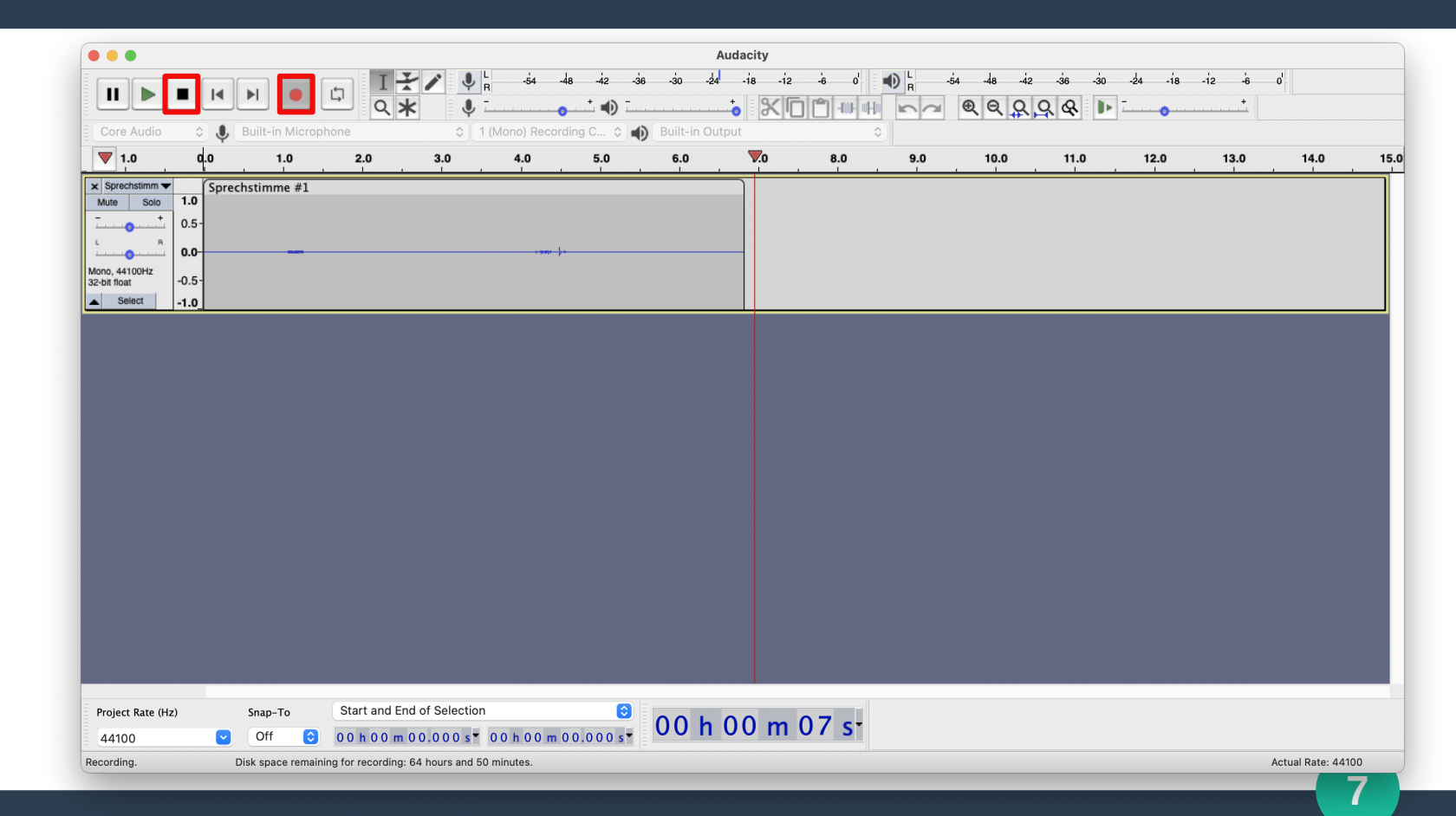

# **Bei der Aufnahme Beachten**

- **Testaufnahme machen und anhören**
- **Eventuell Einstellungen überprüfen / verändern**
- **Mögliche Störquellen (Handybenachrichtigungen, Heizung, PC-Lüfter,…) beseitigen oder vermindern**
- **Text / Ablauf bereit legen um Sprechpausen, Füllwörter, etc. zu vermeiden**
- **Bei Beginn oder Ende der Aufnahme ein paar Sekunden Stille aufnehmen**
- Lizenzinformationen mit einsprechen (z.B. "Dieser Podcast darf frei **verwendet und bearbeitet werden unter der Creative Commons Lizenz Share Alike 4.0)**

## **Was Muss Geschnitten Werden?**

- **Länge (z.B. Anfang und Ende)**
- **Versprecher, Füllwörter**
- **Pausen / Stille**
- **Geräusche (z.B. wenn man ans Mikro kommt)**

## **Schnitt**

Das Selection Tool auswählen und durch halten der linken Maustaste eine Problemstelle markieren. Mit der ,Delete'-

Taste löschen.

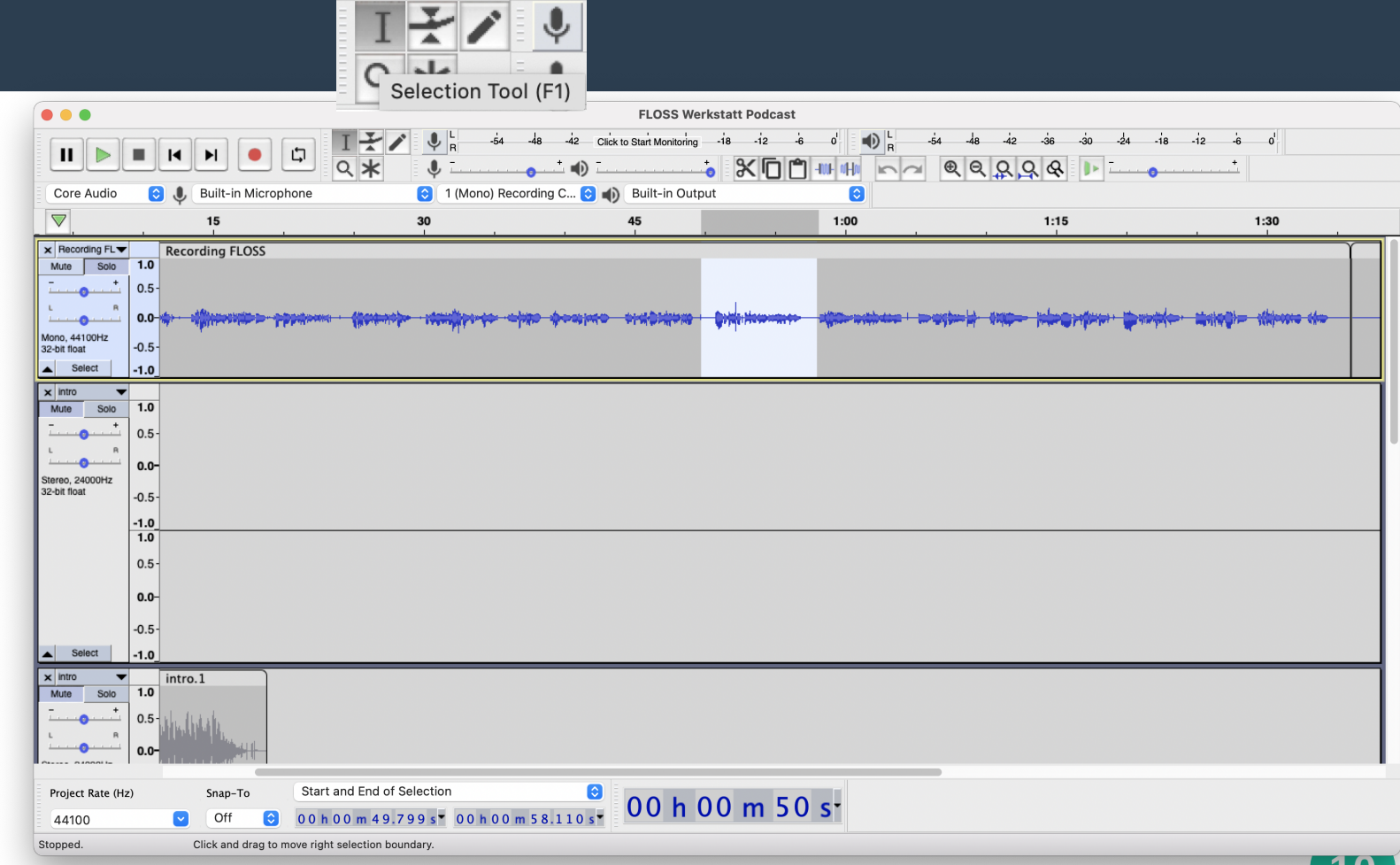

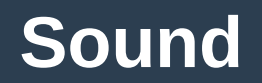

- **Eigene Aufnahmen oder frei lizensierte Soundspuren auswählen (z.B. CC by SA Lizenzen)**
- **Intro, Outro Musik**
- **Hintergrundmusik**
- **Sound-Effekte (z.B. bei Drama Podcast)**
- **Eigene Samples verwenden & bearbeiten**

## **Sound**

Soundspur evtl., kürzen und durch Halten der linken Maustaste an die gewünschte Position verschieben.

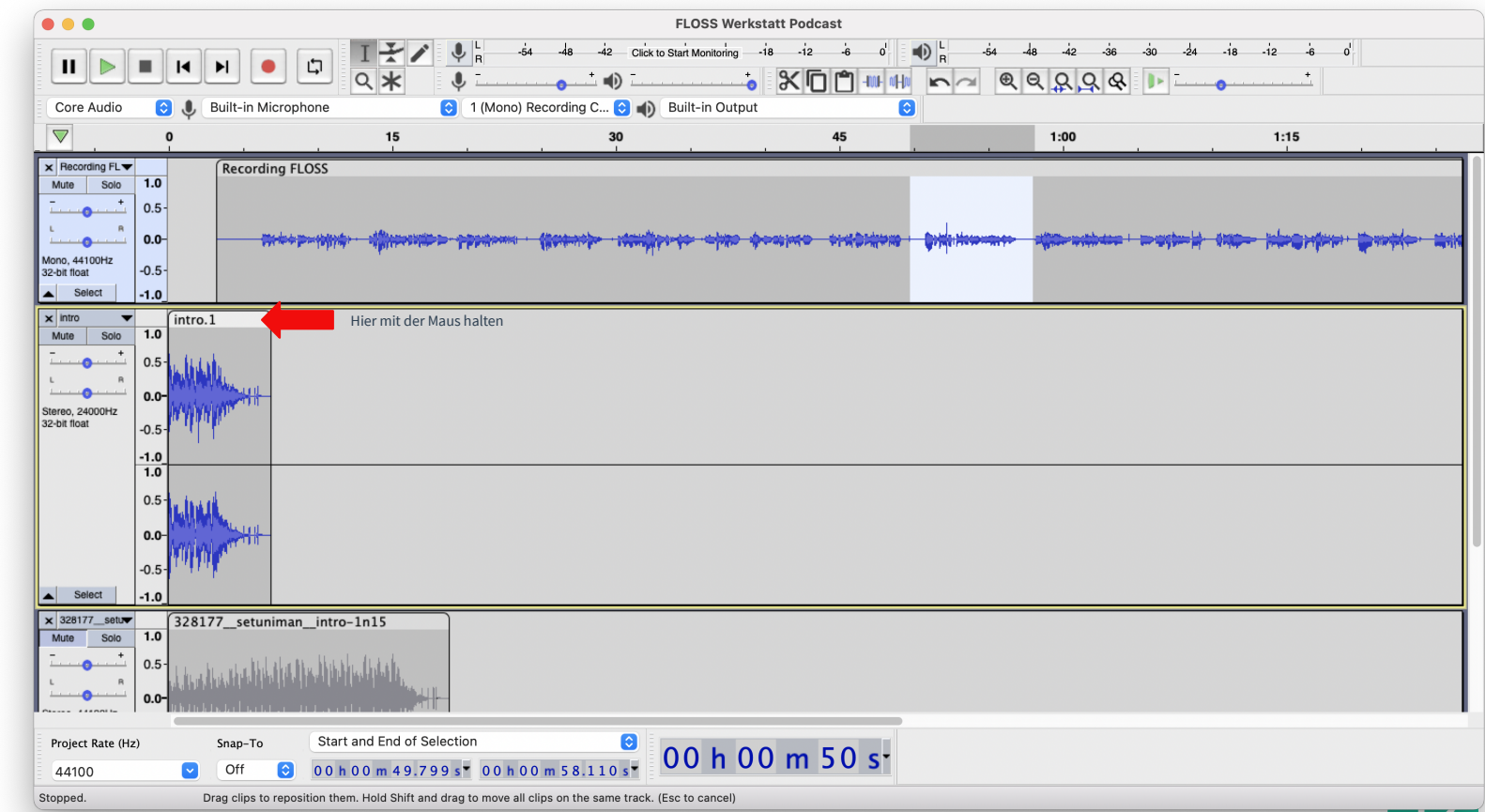

# **Nachbearbeitung**

- **Spuren-Positionen aufeinander abstimmen**
- **Lautstärke**
- **Noise Reduction (Hintergrundgeräusche entfernen)**
- **Low-End cutten (High-Pass-Filter / EQ, um Störgeräusche zu entfernen)**
- **Compression**

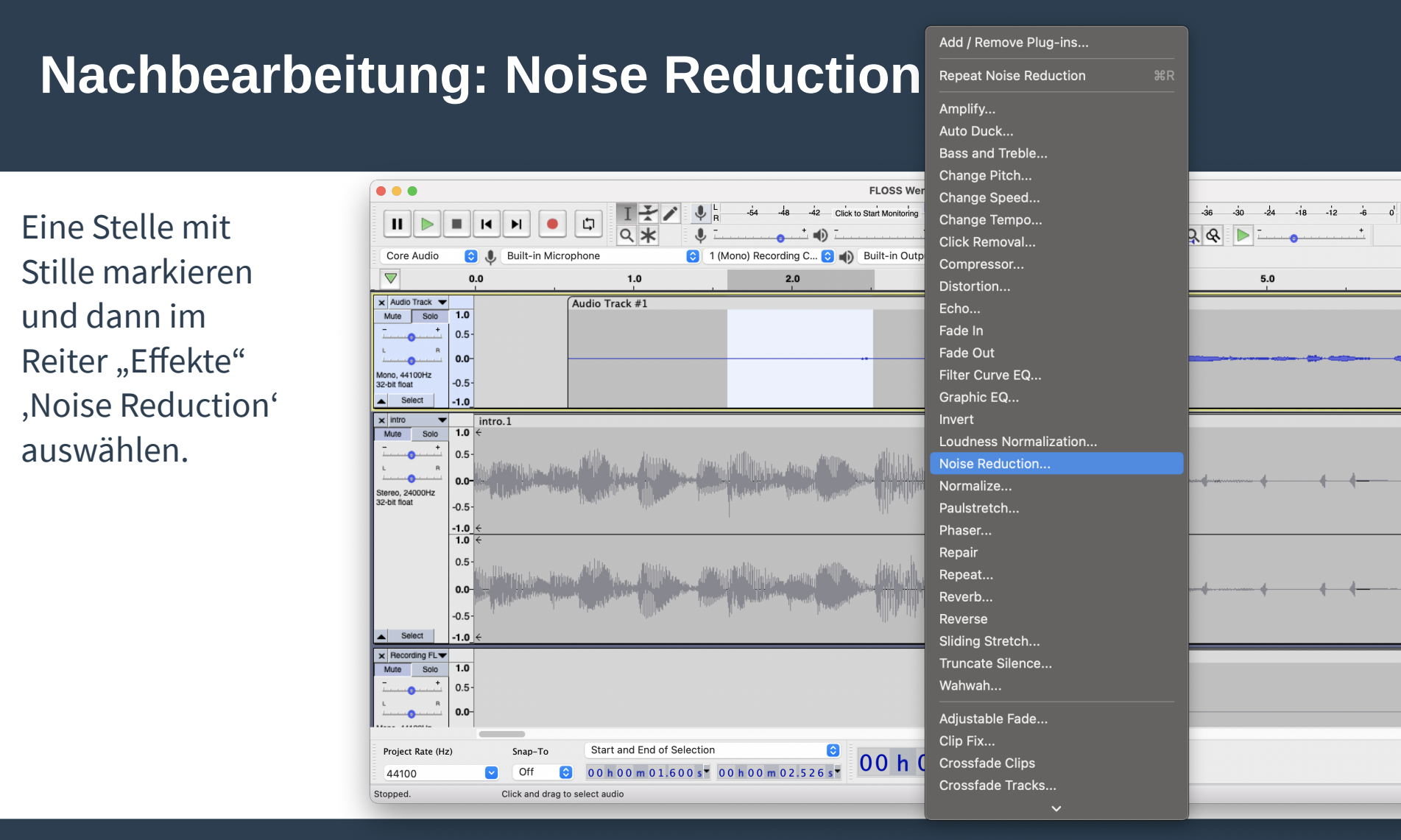

 $6.0$ 

## **Nachbearbeitung: Noise Reduction**

"Get Noise Profile" auswählen um dieses zu generieren. Anschließend die gesamte Tonspur auswählen (durch Klicken auf den Namen oder 'Select'), erneut den Effekt öffnen und unten rechts auf , OK' klicken, um ihn anzuwenden.

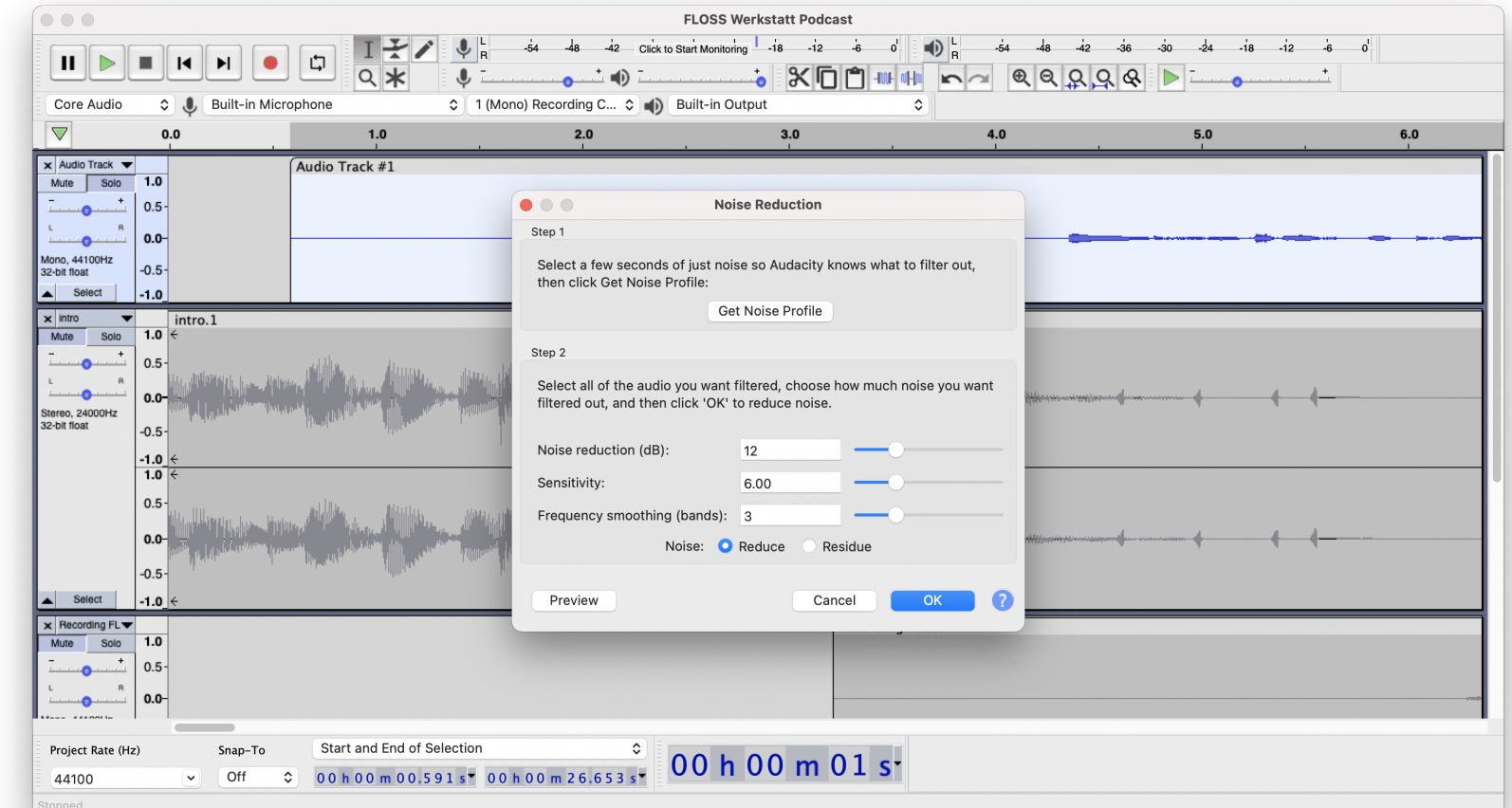

# **Nachbearbeitung: Low-End Cutten**

Den Track auswählen und nun den Effekt "Filter Curve EQ" öffnen..

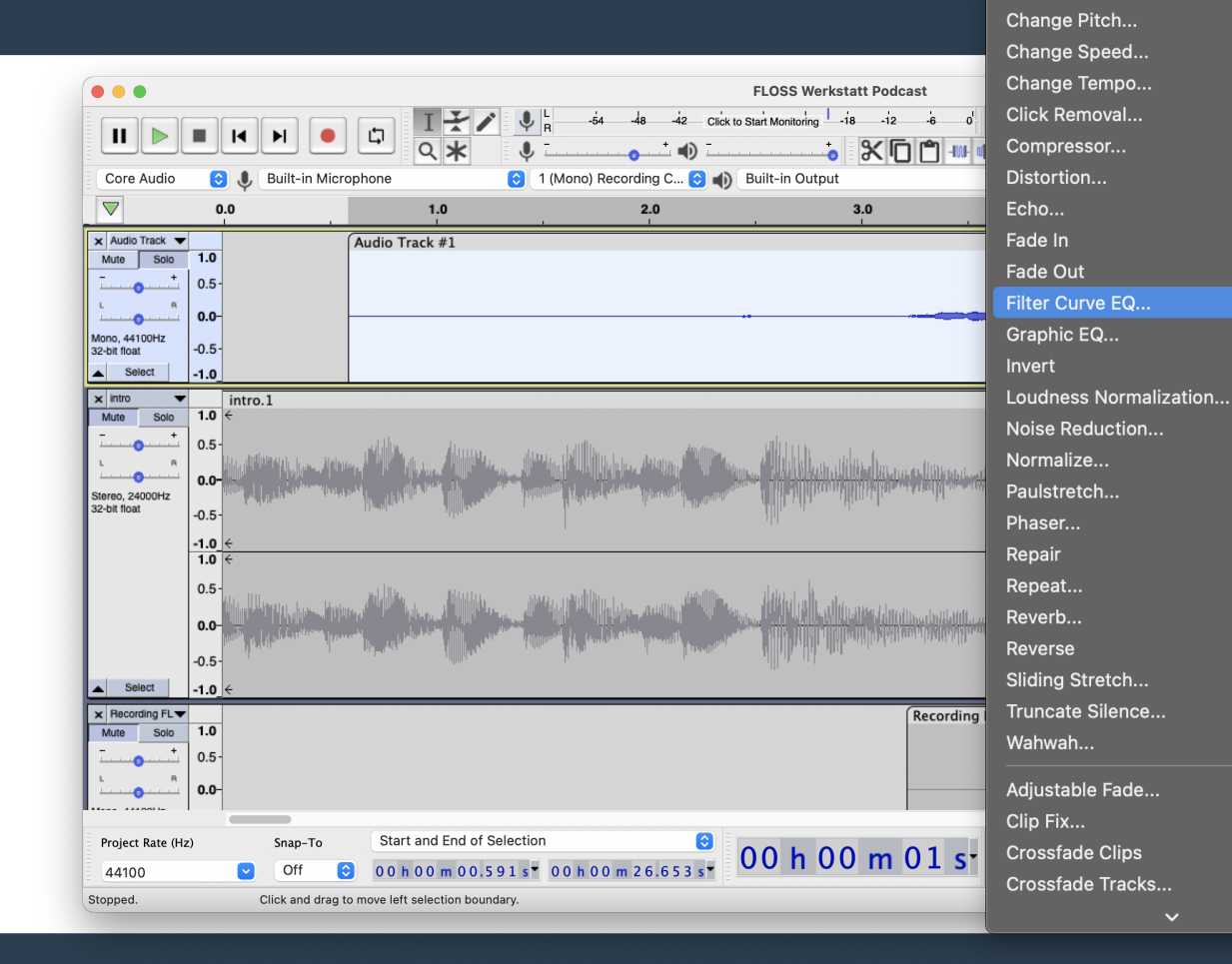

Add / Remove Plug-ins... **Repeat Noise Reduction** 

 $\ddot{\phantom{0}}$ 

Amplify... **Auto Duck** Bass and Treble...  $\frac{1}{42}$   $\frac{1}{42}$   $\frac{1}{8}$  $6.0$ **16**

## **Nachbearbeitung: Low-End Cutten**

Den Track auswählen und nun den Effekt "Filter Curve EQ" öffnen.

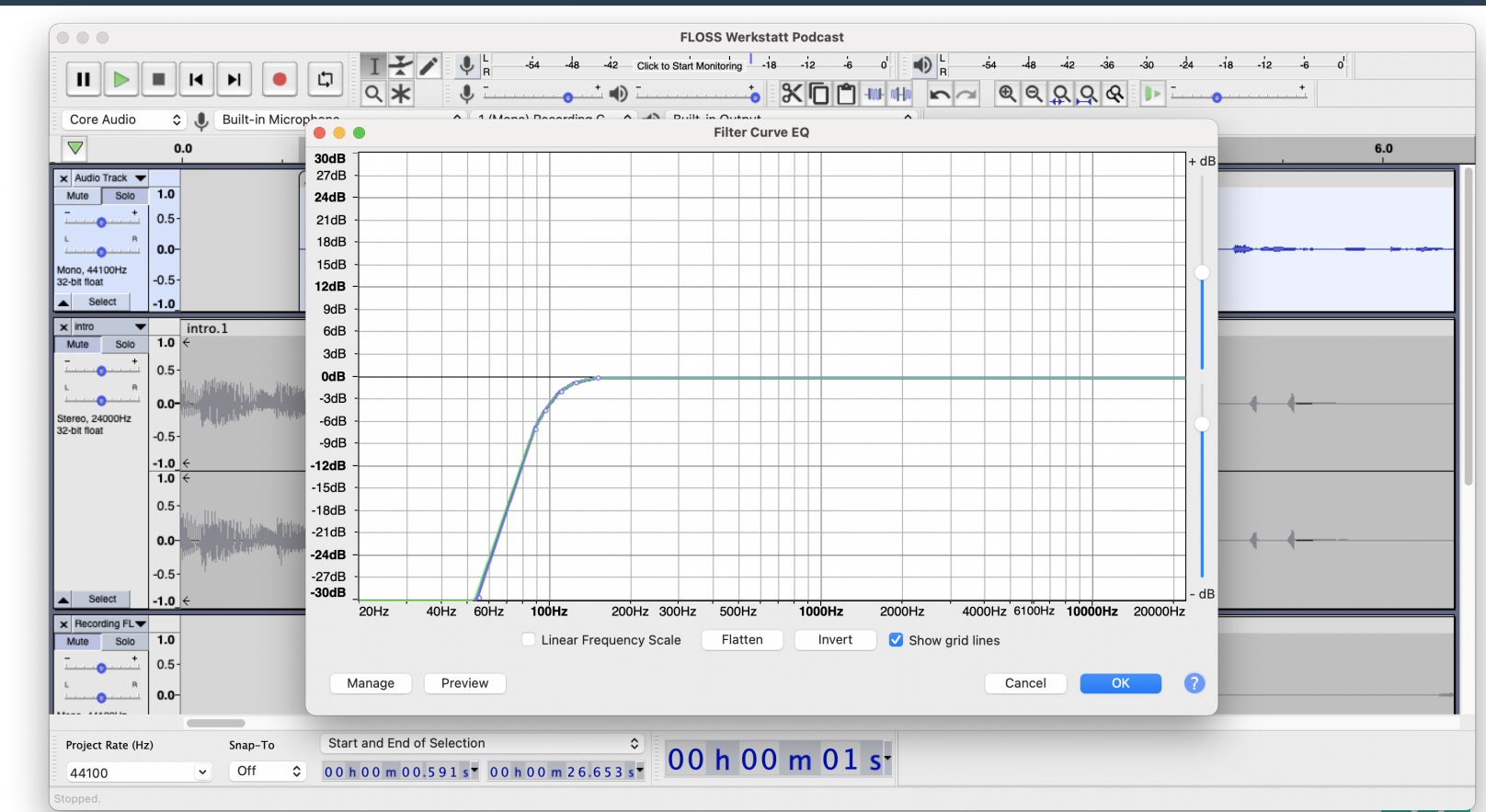

## **Nachbearbeitung: Low-End Cutten**

Unter, Manage<sup>'</sup> "Factory Presets" und anschließend "100Hz Rumble" auswählen und auf , OK' drücken. Der Filter entfernt mögliche Störgeräusche ohne die Qualität der Stimme zu beeinträchtigen.

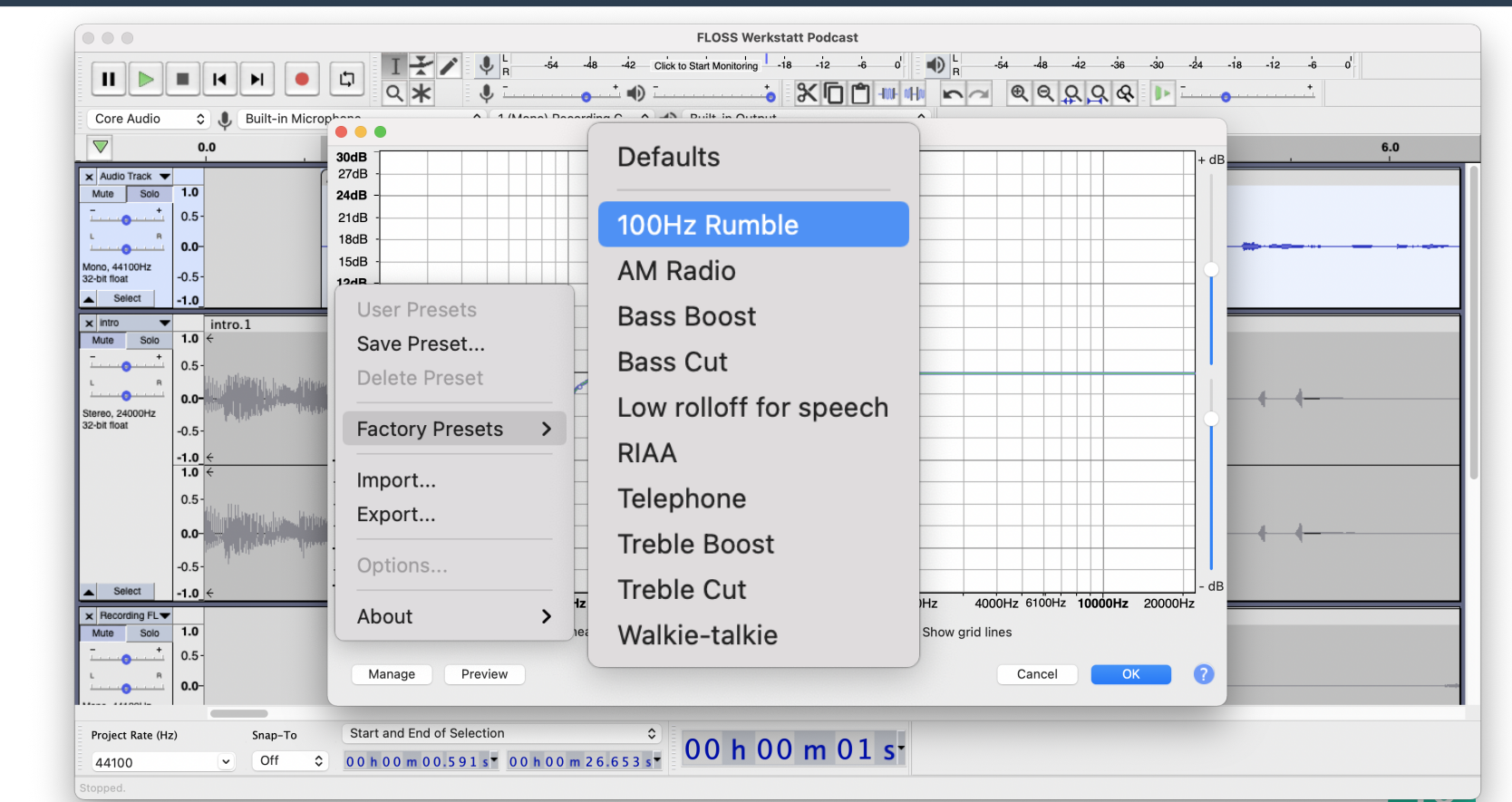

### **Kompression**

- **Glättet die Lauten Peaks ab und gleicht sie der allgemeinen Lautstärke der Spur an; reduziert Dynamik**
- **Threshold: Ab wieviel db reagiert der Kompressor**
- **Ratio: Wieviel db blieben nach der Kompression übrig**
- **Attack: Wie schnell der Kompressor sein volles Maß erreicht**
- **Release: Wie schnell er wieder abklingt**
- **Make-up Gain: Lauststärke Ausgleich für verlorene db**

# **Nachbearbeitung: Kompression**

Track auswählen und unter, Effekte' "Compressor auswählen.

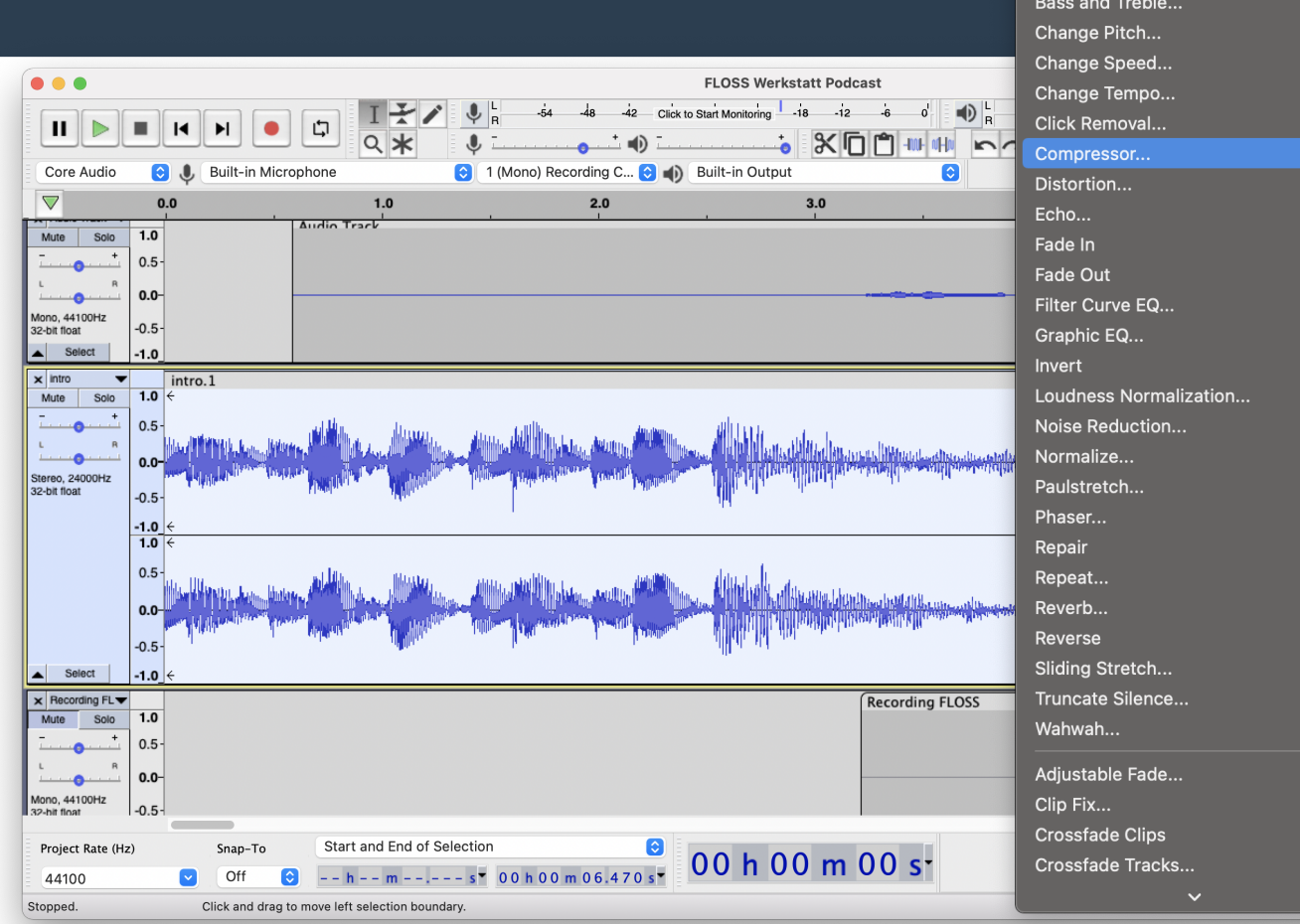

Add / Remove Plug-ins... **Repeat Compressor** Amplify... Auto Duck **Rass and Treble** 

 $\mathbf{a}^{\dagger}$ 

 $6.0$ 

# **Nachbearbeitung: Kompression**

Einstellungen anpassen. Am besten nach Gehör und nicht nach der Optik, gerne etwas herumprobieren (mit Ctrl-Z kann man einen Schritt wieder rückgängig machen). Sehr starke Kompression lässt die Stimme eher mechanisch klingen.

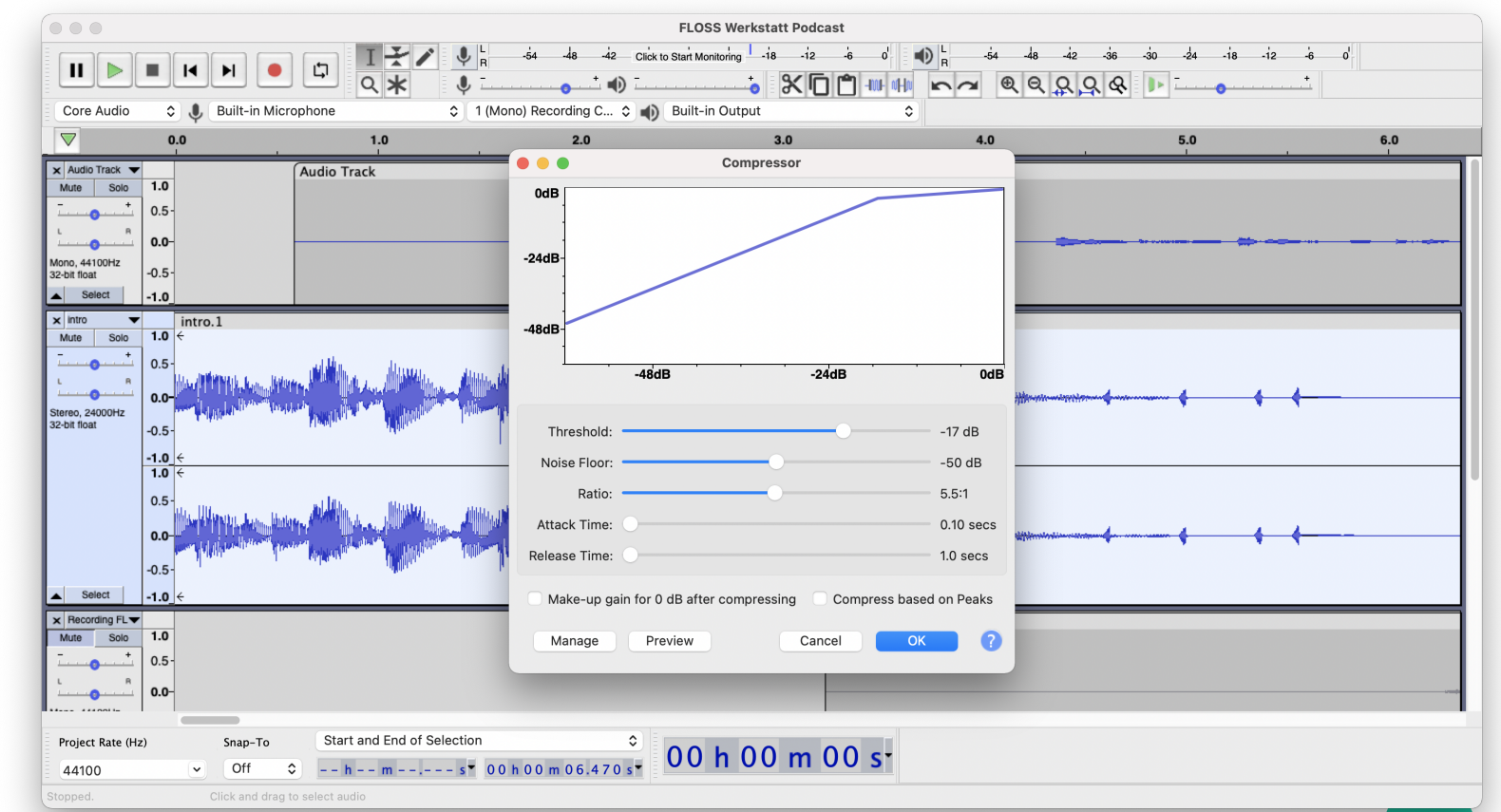

# **Nachbearbeitung: Kompression (Nachher)**

Wie man an der Wellenform erkennt, ist die Spur nicht mehr so dynamisch, die Peaks wurden komprimiert und den leiseren Stellen angeglichen.

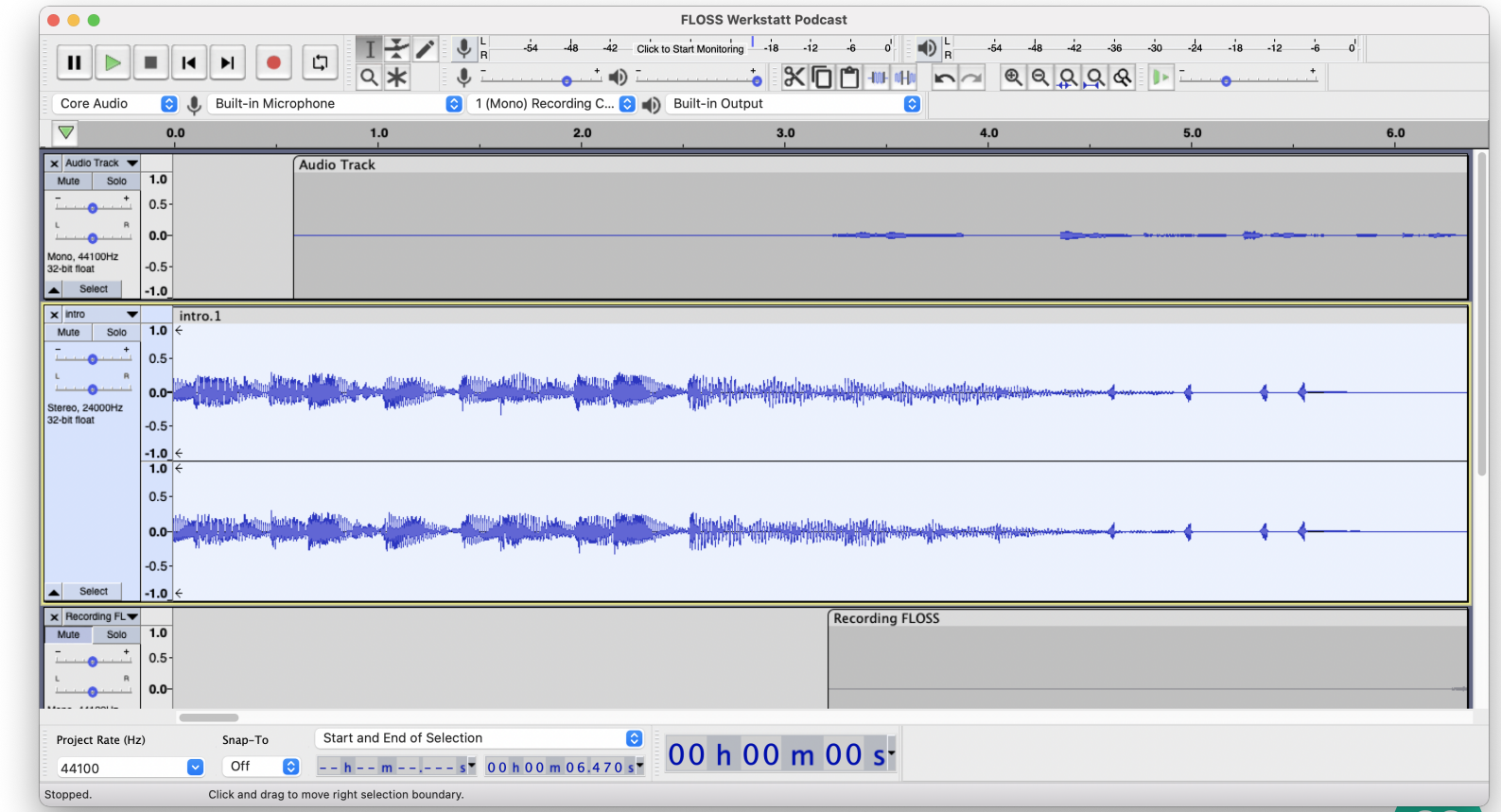

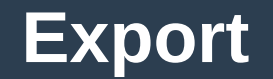

- **Meta-Tags**
- **WAV Format (Formate unterscheiden sich hauptsächlich in Qualität, Endgerät und Dateigröße. WAV ist lediglich eine Empfehlung.)**

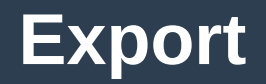

Alle Spuren die nicht im Endprodukt hörbar sein sollen muten oder löschen. Dann unter ,File' "Export" und darunter "Export as WAV" auswählen.

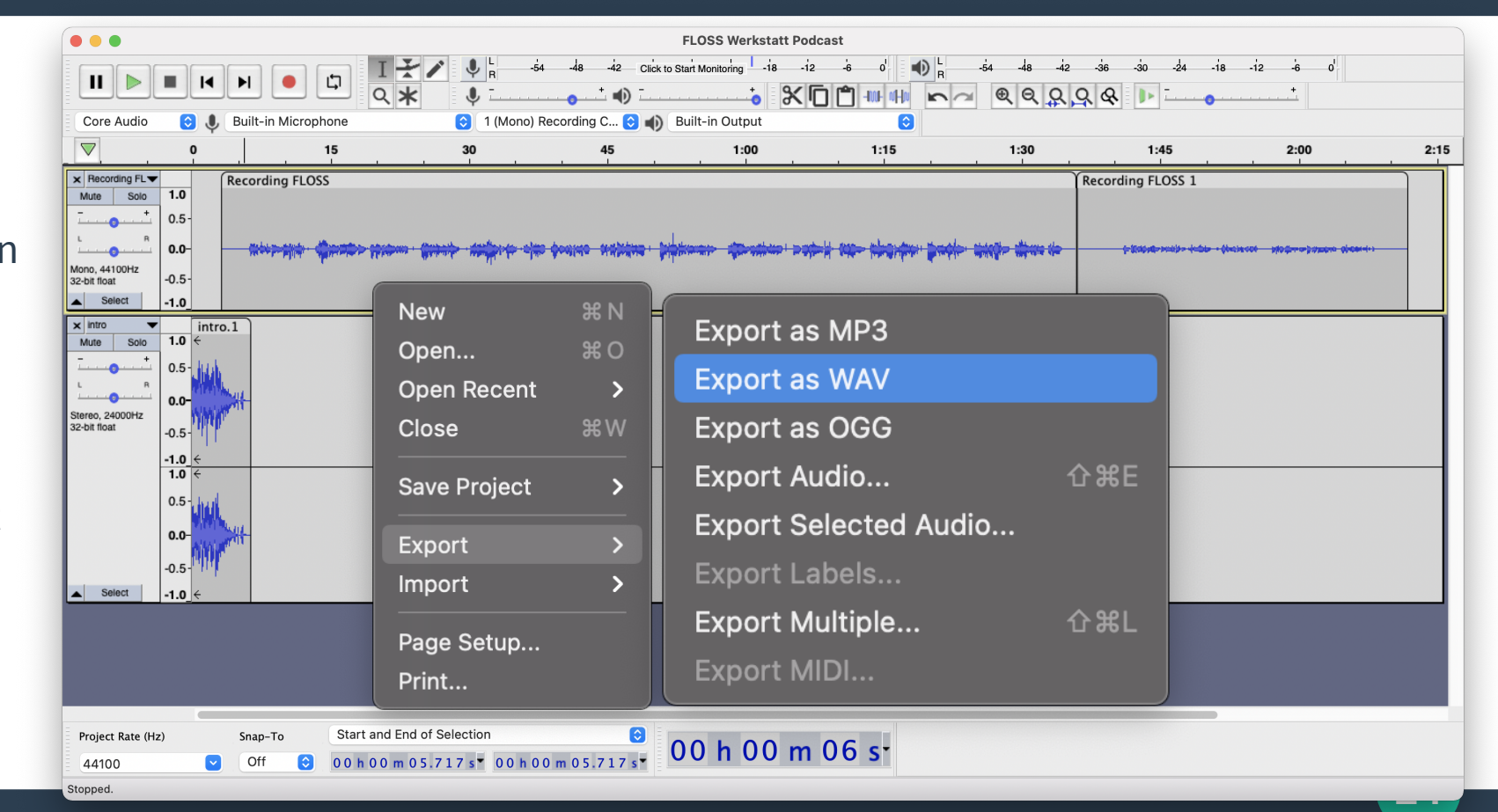

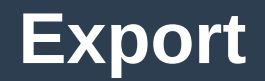

Der Datei einen Titel geben (Achtung: Dateiname und Podcastitel müssen nicht übereinstimmen) und einen Speicherort auswählen.

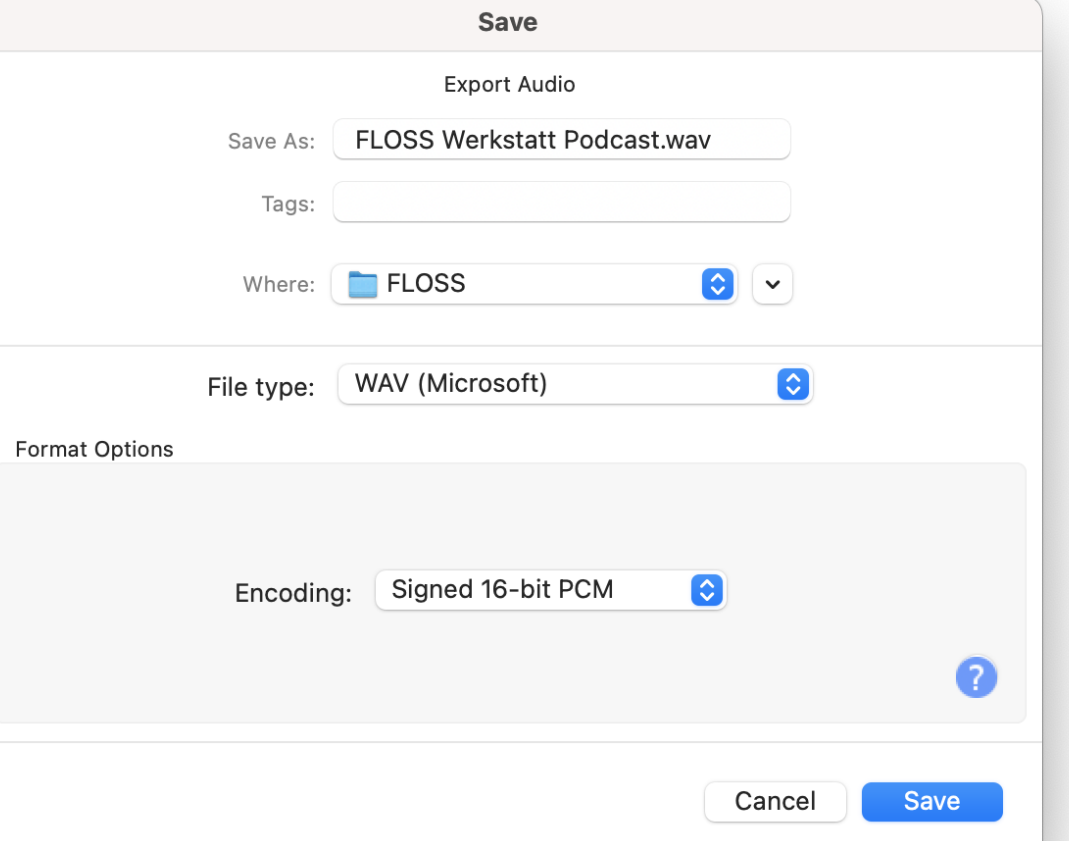

### **Export**

In dem Fenster nun die gefragten Informationen eintragen. Der ausgesuchte Titel (Track Name) ist der Titel der auch in Musik-Playern und Streamingdiensten angezeigt wird. Mit Klick auf , OK' wird die fertige Audio-Datei im gewählten Ablageort gespeichert.

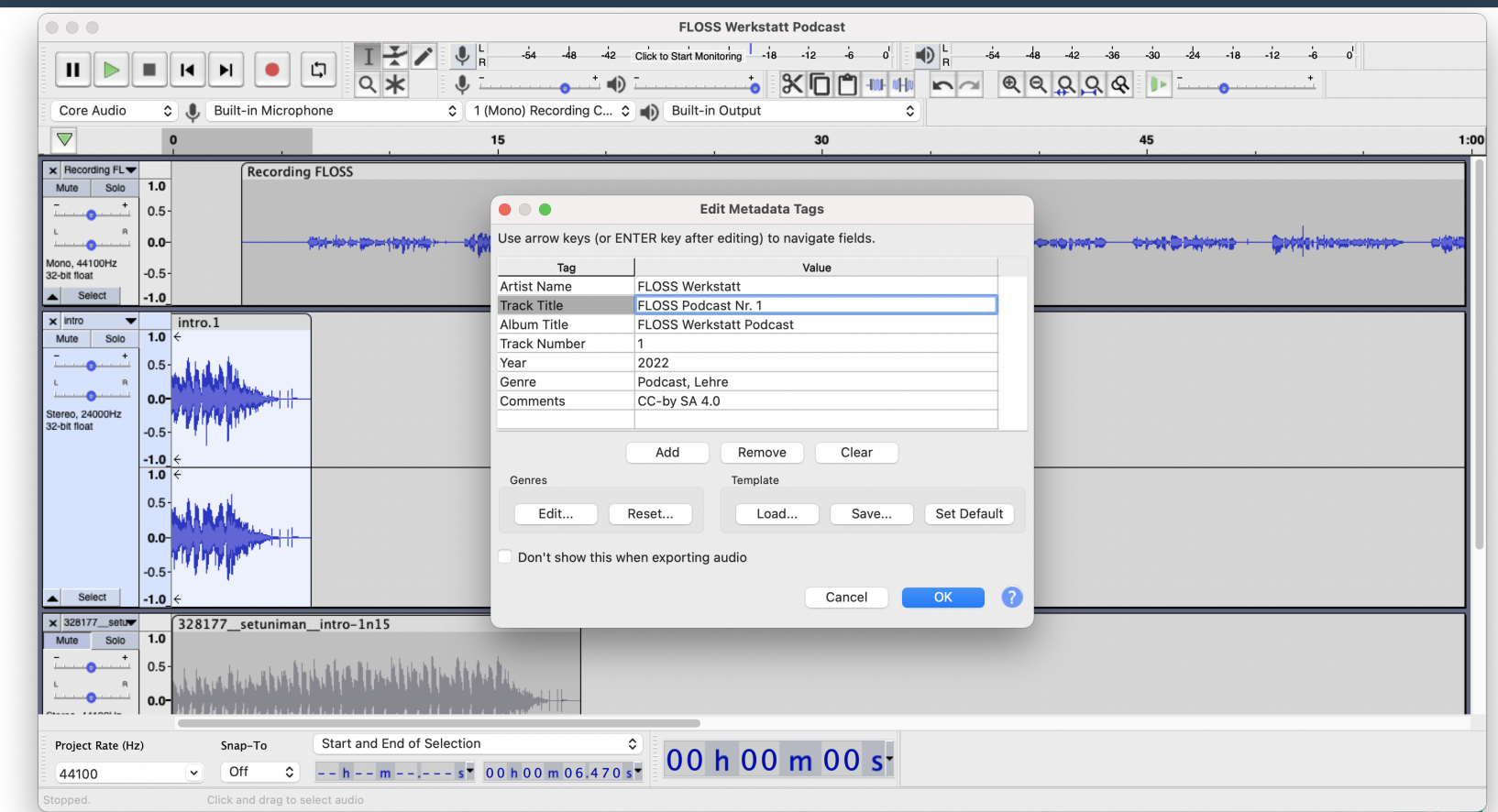

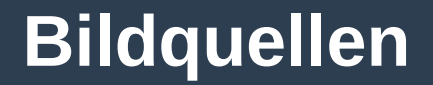

**• Alles eigene Screenshots. Freie Verwendung unter CC-by SA 4.0**